1.) The supervisor sends the staff member(s) an email requesting that a [self-appraisal](http://www.elon.edu/u/fa/hr/wp-content/uploads/sites/653/2021/01/Word-Self-Appraisal-01052021.docx) be completed. The Staff Performance Appraisal form in eDocs [has been updated to](https://www.elon.edu/u/bft/hr/wp-content/uploads/sites/653/2020/12/Staff-Faculty-Rank-Self-Appraisal.pdf) include the self-appraisal for staff with faculty rank. The appropriate prompts will be displayed when the "yes" radio button is selected.

The supervisor further instructs the staff member(s) to complete, save (PDF format) and email as attachment(s) back to supervisor.

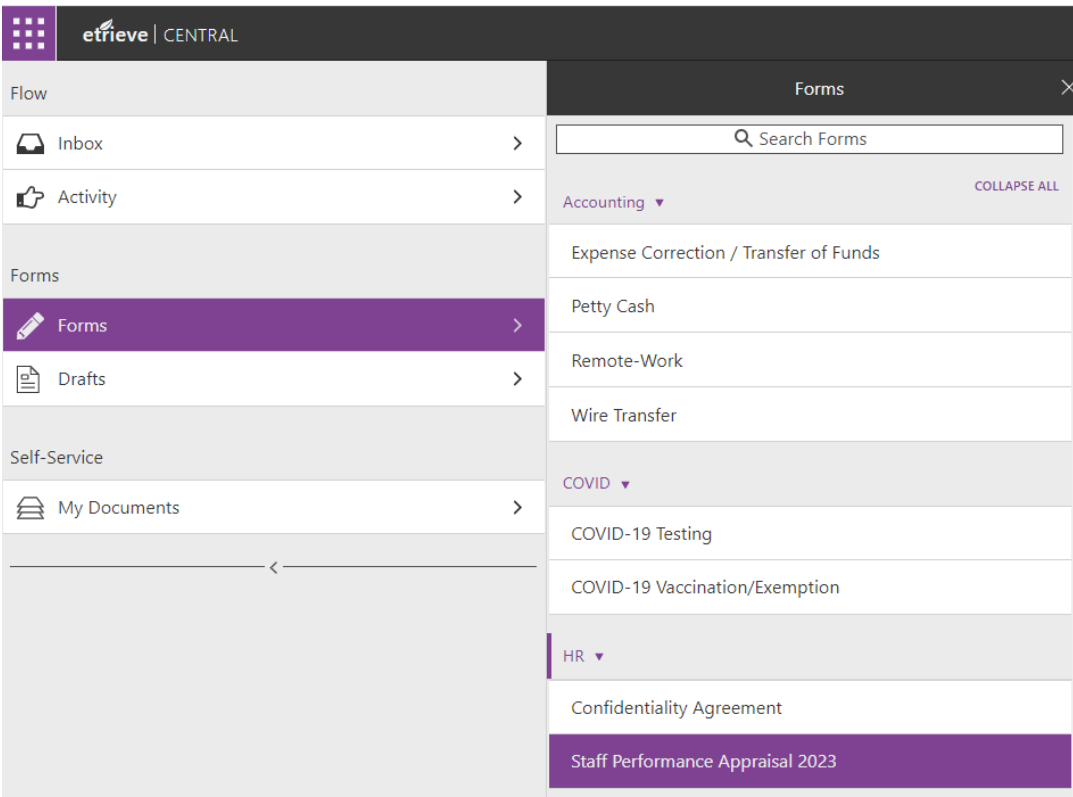

2.) The supervisor opens eDocs and selects "Staff Performance Appraisal 2023" from Forms.

\*Please note that a supervisor can access the appraisals for prior years (starting with 2020) by clicking on "Activity" on their landing page.

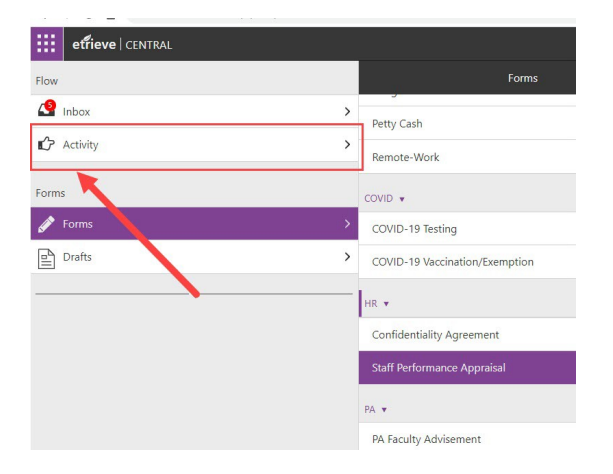

3.) The eDoc "Staff Performance Appraisal" will load.

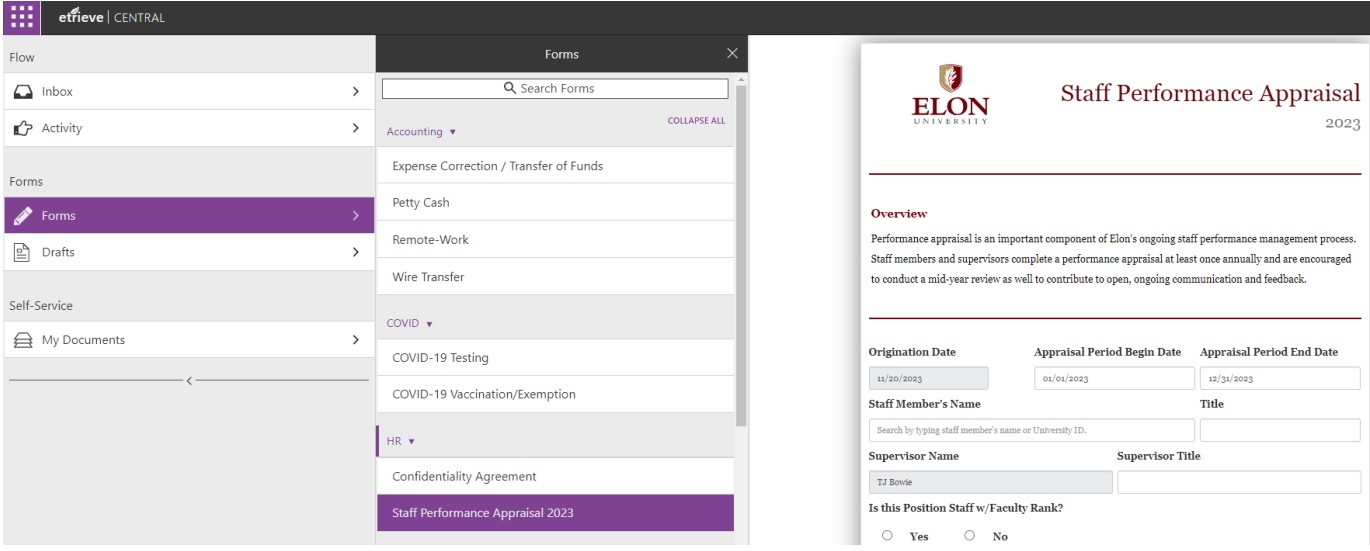

4.) On the form, the Origination Date will automatically populate (and adjust if saved and opened another day before submitting).

NOTE: If an appraisal is started and closed before clicking submit, the appraisal has automatically been saved in Drafts. The draft appraisal will appear but not with an identified name in the drafts folder.

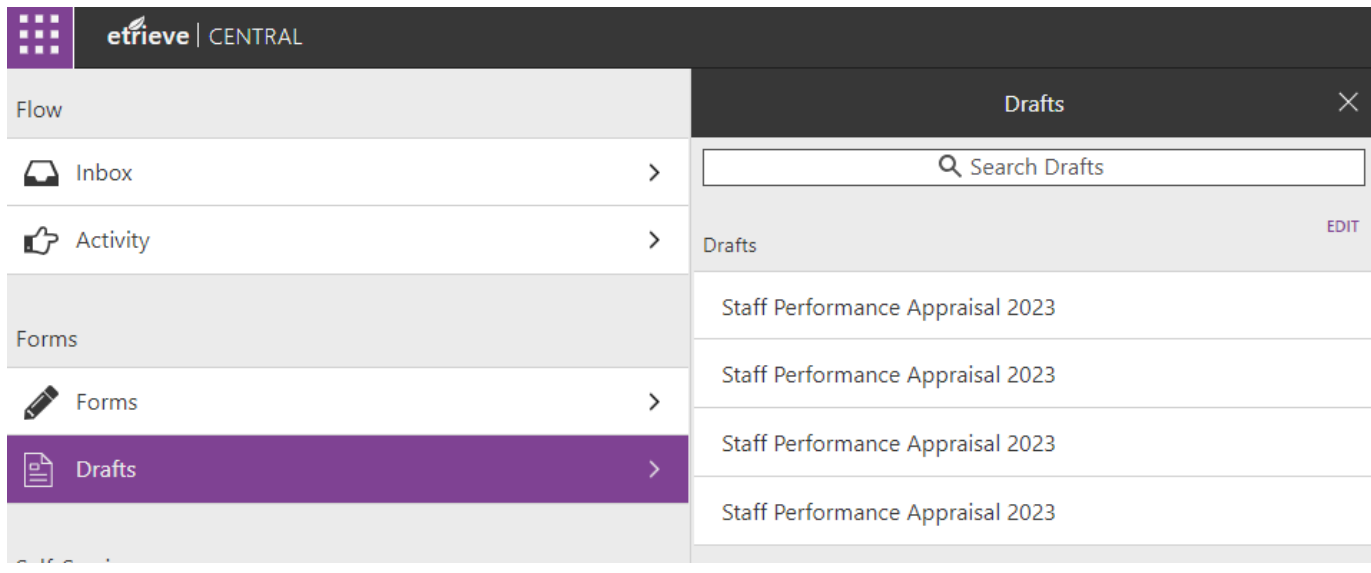

In order to display a name, you will need to click on each draft Staff Performance Appraisal to load the appraisal in the view panel so that you can see the name of the employee on the selected appraisal.

5.) The Appraisal Period Begin Date and Appraisal Period End Date will default to the appraisal calendar year, but may be edited if necessary, to correctly reflect the appraisal period.

Appraisal Period Begin Date Appraisal Period End Date

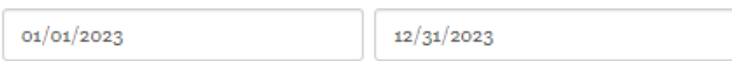

6.) In the "Staff Member's Name" field, the supervisor will type the employee's name which will begin to appear based on Colleague data. They will then type in the employee's Title.

7.) The Supervisor Name will auto populate, however you will need to type in your title.

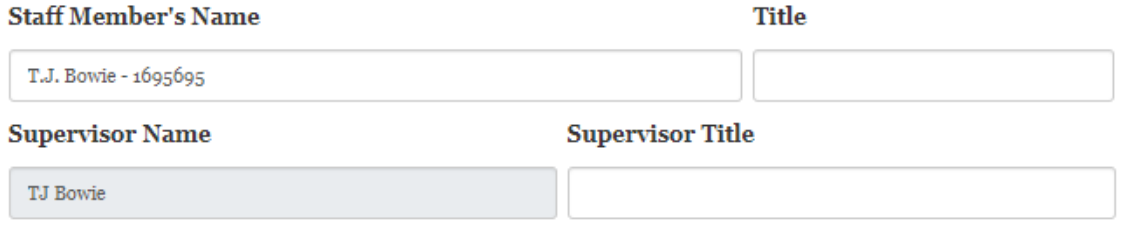

8.) Select the appropriate radio button for "Is this Position Staff w/Faculty Rank?"

If yes, appropriate prompts will appear further down the form to be used for the annual selfassessment. All text panes will resize to accommodate any volume of text. Staff with faculty rank may type directly into the text box or copy and paste text from another document.

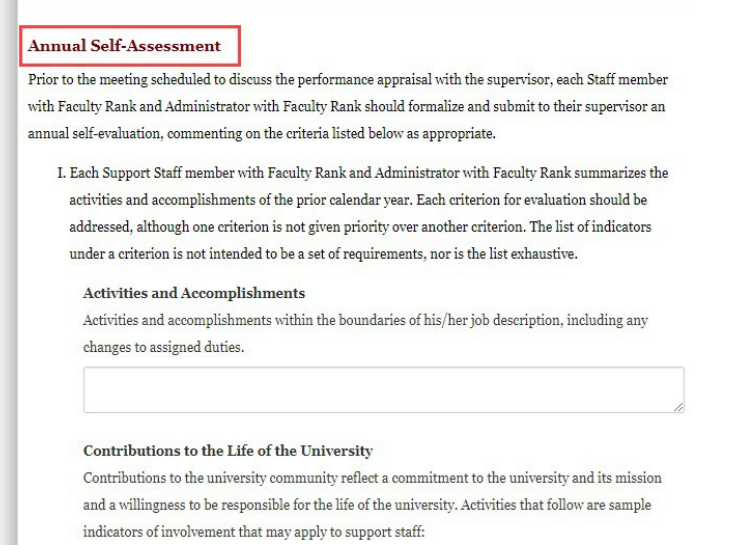

9.) The supervisor will initiate the review sequence by typing their name in the appropriate box and selecting from the auto-populated options. This is required for the workflow. Start typing next level approvers and select from the auto-populated options, as necessary. The approval chain should include all supervisors through your Vice President.

\*You must include someone in the VP/Provost/President box; for the majority of people this will be their VP; if you report to the Provost or President, include them, otherwise do not.

# Search by typing staff member's name. Select next level Reviewer/Approver (optional) 1 Search by typing staff member's name. Select next level Reviewer/Approver (optional) 2 Search by typing staff member's name. Select next level Reviewer/Approver (optional) 3 Search by typing staff member's name. Reviewing Dean's Name or Additional Approver (if appropriate) Search by typing staff member's name. Vice President/Provost/President

Select an approving VP/Provost

**Supervisor's Name** 

10.) The supervisor will review the self-appraisal, and complete the Competencies section by selecting a rating and providing a comment for each of the competencies.

### **Rating**

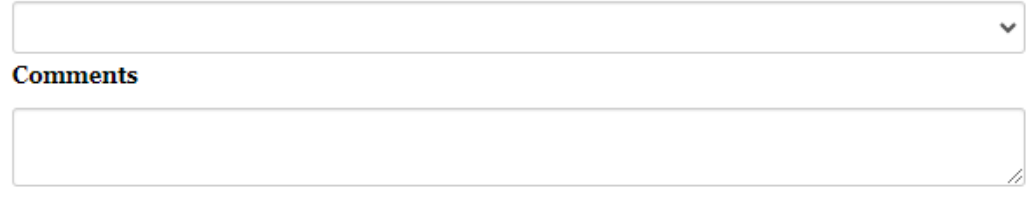

11.) The goals section will import the goals submitted during the 2022 review process. If the employee did not receive a 2022 review, you may add pertinent goals and comments in the comments sections.

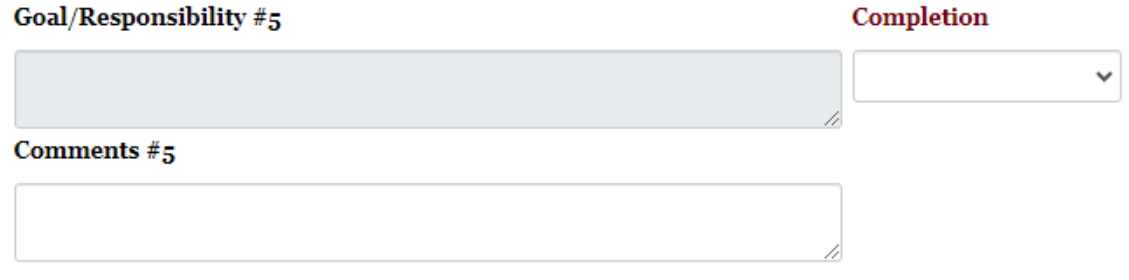

12.) Select an Overall Rating (required) from the drop down and make appropriate comments in the text box Supervisor Comments. The Staff Member's Comments text box will allow the employee to make comments when they review and acknowledge.

#### **Overall Rating**

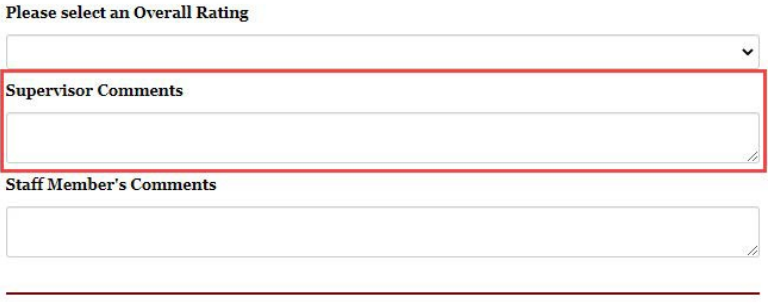

#### Acknowledgement

I have reviewed my performance appraisal and have had an opportunity to discuss it with my supervisor. My signature does not necessarily indicate that I agree with all aspects of my performance appraisal. I understand that I may comment on the appraisal on this form or submit additional comments within the next five working days to the Office of Human Resources.

13. The supervisor should attach the self-appraisal and then submit. Which will initiate an email the staff member letting them know their appraisal is available for review.

At the same time, the supervisor should schedule a meeting to discuss the review.

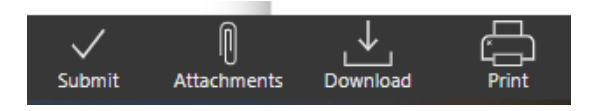

14. After the meeting if there are no edits needed to clarify staff member should select the acknowledge button which will initiate the return of the appriasal through the review sequence.

Each level of that review should also select acknowledge/approve and it will move along to the next step.

Once the VP/Provost/President approve, the appraisal will be complete and will be filed in EDocs where both the supervisor and staff member will have access under the activity tab.